# **Notice d'utilisation**

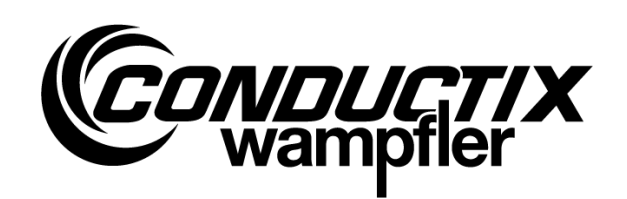

# **MU-705**

Appareil de programmation manuelle

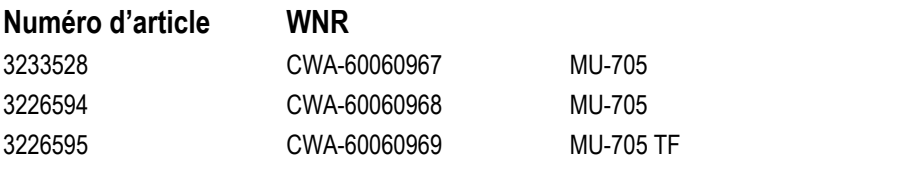

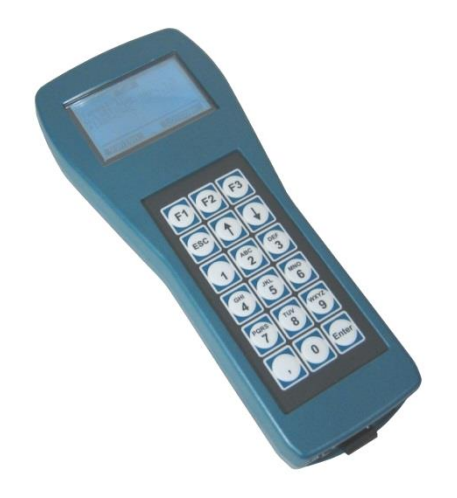

#### **Conductix-Wampfler Automation GmbH**

Handelshof 16 A 14478 Potsdam Germany

Tél: +49 (0) 331 887344-0 Fax: +49 (0) 331 887344-19 E-mail: info.potsdam@conductix.com Internet: www.conductix.com

#### **Traduction du document original**

Janvier 2023

Les noms d'usage, les noms commerciaux, les désignations de marchandises etc. cités dans cette description peuvent être des marques, même sans mention particulière, et donc, être soumis aux dis-positions légales en vigueur.

© 2023 Conductix-Wampfler Automation GmbH

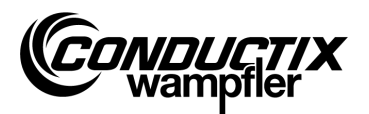

# <span id="page-2-0"></span>Table des matières

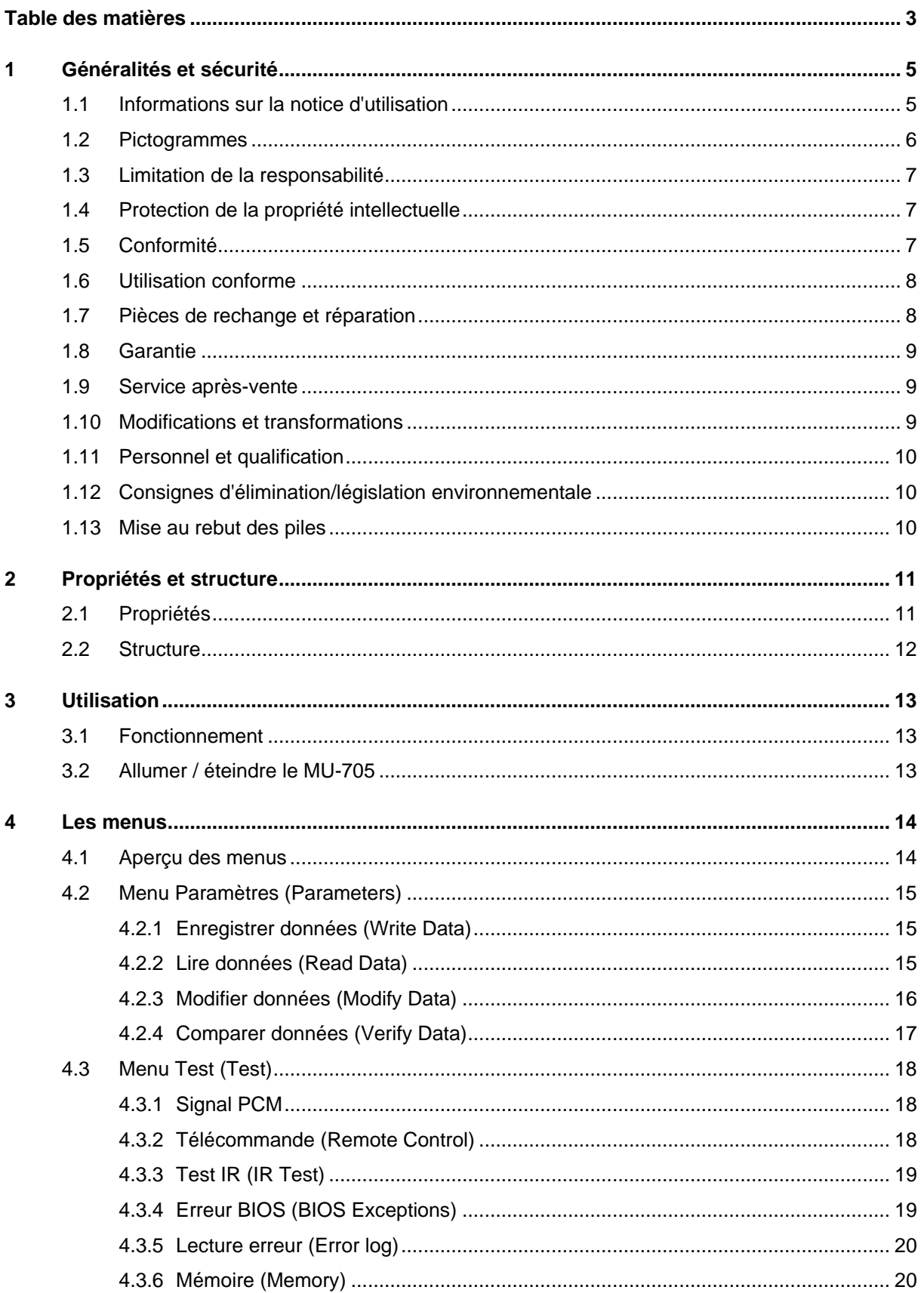

#### Table des matières

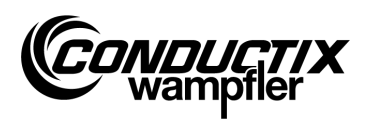

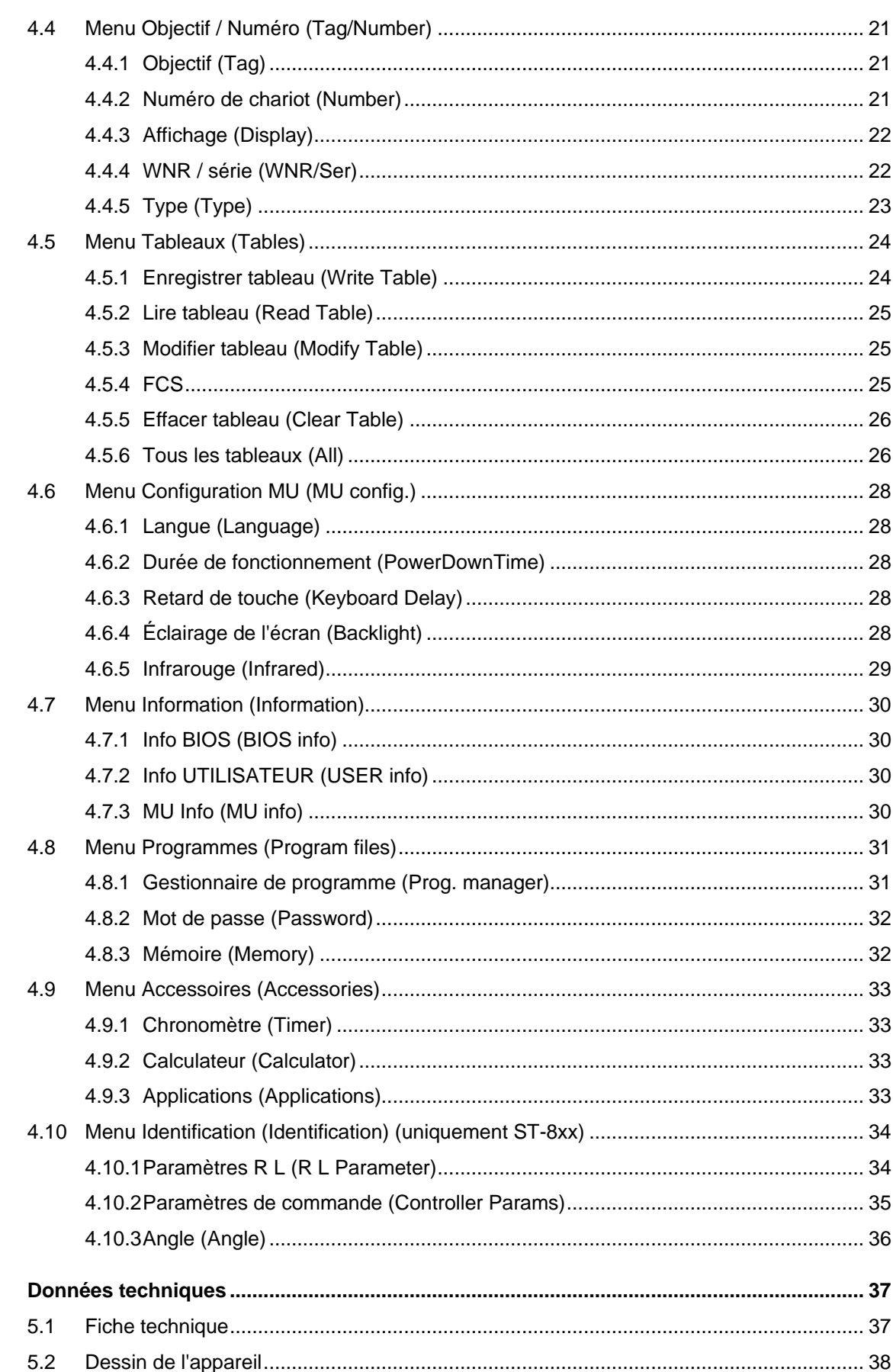

 $\overline{5}$ 

**Généralités et sécurité**

# <span id="page-4-0"></span>1 Généralités et sécurité

## <span id="page-4-1"></span>1.1 Informations sur la notice d'utilisation

Cette notice d'utilisation contient des informations techniques et des consignes d'utilisation sur les appareils de type :

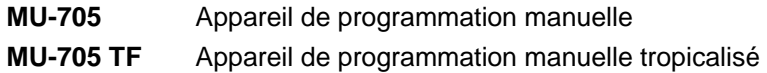

Elle fournit de précieuses indications sur l'appareil.

Lisez attentivement cette notice d'utilisation avant d'utiliser l'appareil !

C'est la seule façon de garantir un bon fonctionnement de l'installation et de prévenir erreurs, dommages et blessures. Il convient, en outre, de respecter la réglementation relative à la prévention des accidents et les prescriptions générales de sécurité pour le champ d'application de cet appareil.

La notice d'utilisation contient d'importantes informations en matière de fonctionnement et de sécurité; elle fait partie intégrante du produit et doit être conservée à proximité de l'appareil de manière à ce que le personnel puisse constamment y avoir accès.

Chaque personne chargée d'effectuer des travaux sur ou avec l'appareil, doit avoir lu et compris cette notice d'utilisation avant de commencer à utiliser le matériel. Cette règle s'applique même si la personne en question a déjà travaillé avec un appareil similaire ou identique, ou si elle a été formée par le fabricant.

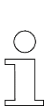

#### *Remarque !*

*Le mode d'emploi et le logiciel de l'appareil de programmation manuelle MU-705 peuvent être téléchargés depuis notre site internet www.conductix.com. Depuis le menu Downloads/Software, télécharger le fichier comprimé "MU-705*  Package". Il contient le logiciel "MU-705 Utility", la notice d'utilisation et le dri*ver pour la connexion USB.*

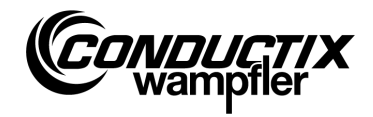

# <span id="page-5-0"></span>1.2 Pictogrammes

Cette description comporte des avertissements et des symboles. Il est impératif d'en tenir compte et de les respecter. Ils vous aident dans votre travail et vous mettent en garde contre d'éventuels dommages matériels et corporels. Prenez toujours en compte ces recommandations. Respectez également les prescriptions générales de sécurité et les règles de l'entreprise en matière de prévention des accidents.

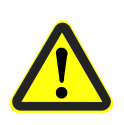

#### *Avertissement !*

*Ce symbole associé à la mention « Avertissement » désigne une situation potentiellement dangereuse pouvant entraîner la mort ou des blessures graves, si rien n'est fait pour l'éviter.*

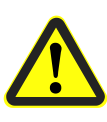

#### *Attention !*

*Ce symbole associé à la mention « Attention » désigne une situation potentiellement dangereuse pouvant entraîner des blessures légères ou minimes ainsi que des dégâts matériels, si rien n'est fait pour l'éviter.*

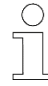

#### *Remarque !*

*Vous trouverez dans les sections surmontées de ce symbole des informations complémentaires importantes et des conseils sur le thème correspondant.*

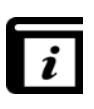

#### *Voir aussi !*

*Ce symbole indique qu'il existe d'autres descriptions plus détaillées sur ce thème et/ou renvoie à d'autres sections de cette documentation.*

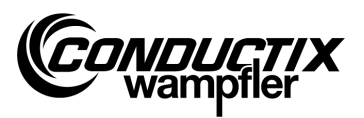

## <span id="page-6-0"></span>1.3 Limitation de la responsabilité

Toutes les indications et consignes contenues dans la présente description ont été réunies en tenant compte des normes et prescriptions en vigueur, de l'état de la technique ainsi que des connaissances et expériences acquises au fil des années.

La société Conductix-Wampfler Automation GmbH décline toute responsabilité pour les dommages et les pannes résultant :

- du non-respect de la description
- d'une utilisation non conforme
- du recours à du personnel non formé
- de transformations arbitraires et de modifications de l'appareil

Par ailleurs, l'obligation de garantie de Conductix-Wampfler Automation GmbH prend fin en cas de non-respect de la description.

## <span id="page-6-1"></span>1.4 Protection de la propriété intellectuelle

Le contenu de cette description présente un caractère confidentiel. Elle est exclusivement destinée aux opérateurs de l'appareil. Toute transmission de cette description à des tiers, sans autorisation écrite du fabricant, est interdite.

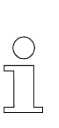

#### *Remarque !*

*Les contenus, textes, dessins, photos et autres représentations figurant dans cette description sont protégés par les droits d'auteur et soumis aux droits de propriété industrielle. Toute utilisation abusive est passible de sanctions.*

# <span id="page-6-2"></span>1.5 Conformité

Les appareils de la société Conductix-Wampfler Automation GmbH sont conformes aux directives européennes.

Il est, à tout moment, possible de se procurer une copie de déclaration de conformité CE auprès de la société Conductix-Wampfler Automation GmbH.

**Généralités et sécurité**

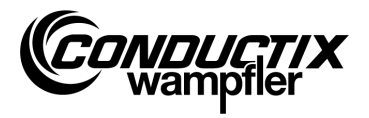

# <span id="page-7-0"></span>1.6 Utilisation conforme

Le MU-705 est prévu pour télécommander, programmer et paramétrer des composants Conductix/LJU.

#### *¡ Avertissement !*

*Danger en cas d'utilisation non conforme !*

*Toute utilisation autre que celle indiquée et/ou tout usage détourné de l'appareil peut provoquer des situations de danger.*

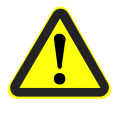

*Par conséquent :*

- *N'utiliser l'appareil que pour l'usage auquel il est destiné.*
- *Respecter scrupuleusement toutes les indications relatives aux caractéristiques techniques et aux conditions autorisées sur le lieu d'utilisation.*
- *N'utiliser l'appareil ni en atmosphère explosible, ni dans des environnements contenant des huiles, acides, gaz, vapeurs, poussières, rayonnements, etc. nocifs.*

## <span id="page-7-1"></span>1.7 Pièces de rechange et réparation

#### *Avertissement !*

#### *Risque de blessure en cas de mauvaise réparation ou d'utilisation de pièces de rechange non conformes !*

*Une réparation inadéquate ou l'utilisation de pièces de rechange incorrectes ou défectueuses peut nuire à la sécurité ou entraîner des dommages, des dysfonctionnements, voire une panne générale.*

*Par conséquent :*

- *Utiliser uniquement les pièces de rechange d'origine du fabricant.*
- *Remplacer immédiatement les appareils défectueux et les retourner au service Réparation.*

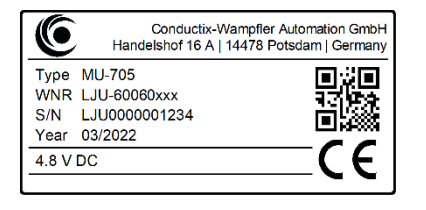

Sur une **commande de pièces de rechange**, indiquez la référence usine (**WNR**) des composants et envoyez celle-ci à l'adresse figurant au verso de la couverture (page 2). La référence usine est indiquée sur la plaque signalétique de chaque composant. (Voir illustration)

Pour une **réparation**, envoyez l'appareil défectueux accompagné d'une brève description de la panne à l'adresse se trouvant au verso de la couverture (page 2).

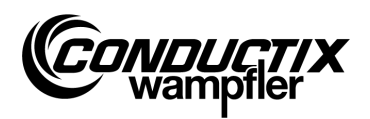

## <span id="page-8-0"></span>1.8 Garantie

La garantie ne couvre que les vices de fabrication et les défauts de composants.

Le fabricant décline toute responsabilité pour les dommages qui se produisent au cours du transport ou lors du déballage.

En aucun cas et en aucune circonstance, le fabricant n'est soumis à garantie pour des erreurs et dommages dus à une utilisation ou une installation incorrecte ou à des conditions ambiantes inacceptables ou encore provoqués par de la poussière ou des substances agressives.

Les dommages secondaires et fortuits ne sont pas couverts par la garantie.

La durée de garantie est de 12 mois à compter de la mise en service, avec un maximum de 24 mois à compter de la livraison.

Certains revendeurs ou distributeurs peuvent convenir d'autres durées de garantie correspondant à leurs conditions de vente et de livraison.

En cas de questions supplémentaires relatives à la garantie, nous vous prions de vous adresser à votre fournisseur.

## <span id="page-8-1"></span>1.9 Service après-vente

Notre service après-vente est à votre disposition pour tout renseignement technique. Des informations sur les interlocuteurs compétents peuvent être obtenues par téléphone, fax, e-mail ou sur Internet, voir contacts au verso de la couverture (page 2).

### <span id="page-8-2"></span>1.10 Modifications et transformations

Pour éviter toute mise en danger et assurer une performance optimale, il est interdit de procéder à des modifications, transformations ou ajouts sur l'appareil sans autorisation expresse de la société Conductix-Wampfler Automation GmbH.

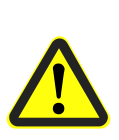

#### *Avertissement !*

*Risque de blessure consécutif à une transformation de l'appareil ! Les modifications techniques arbitraires peuvent être à l'origine de dommages corporels et matériels considérables.* 

*Par conséquent :*

- *Remplacez l'appareil défectueux !*
- *Ne mettez à sa place qu'un appareil de même type.*

**Généralités et sécurité**

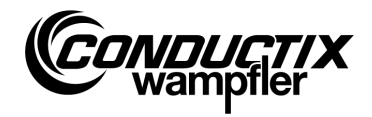

## <span id="page-9-0"></span>1.11 Personnel et qualification

#### *Avertissement !*

#### *Danger lié à une utilisation non conforme !*

*Une utilisation non conforme peut provoquer de graves dommages corporels et matériels.*

*Par conséquent :*

- *N'autoriser que du personnel spécialisé et qualifié à manipuler l'appareil.*
- Lors de la commande à distance de chariots et d'autres engins, assurez*vous qu'aucune personne n'est mise en danger du fait de la commande manuelle et ne se trouve dans la zone de déplacement du chariot.*

## <span id="page-9-1"></span>1.12 Consignes d'élimination/législation environnementale

Sauf accords de reprise ou d'élimination, les différents composants de l'appareil doivent, après un démontage dans les règles de l'art et conforme aux dispositions actuelles, être triés et éliminés ou recyclés.

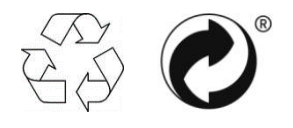

Les matériaux signalés par un logo Recyclage ou Point vert doivent être recyclés à l'aide du procédé adéquat.

# <span id="page-9-2"></span>1.13 Mise au rebut des piles

Mise au rebut des piles.

Celles-ci doivent être mises au rebut conformément aux dispositions en vigueur :

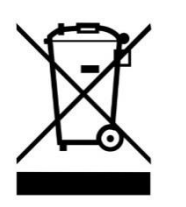

- Ne pas jeter les piles dans les déchets ménagers.
- Jeter les piles dans un point de collecte communal ou les faire récupérer par une entreprise spécialisée.
- Ne pas court-circuiter les piles.
- Recouvrir les contacts des piles avec du ruban adhésif.

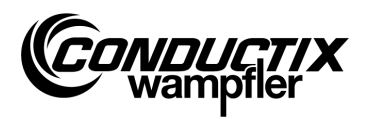

**Propriétés et structure**

# <span id="page-10-0"></span>2 Propriétés et structure

# <span id="page-10-1"></span>2.1 Propriétés

Le MU-705 sert à la commande manuelle, au paramétrage et à la programmation de chariots équipés d'une commande électronique et du logiciel adéquat.

La transmission de données entre le MU-705 et la commande se fait par infrarouge, et est donc compatible avec les commandes de la gamme 6xx, 7xx dotées du logiciel approprié ainsi qu'avec toutes les commandes de la dernière génération 8xx.

L'appareil de programmation manuelle a d'abord été développé pour le paramétrage et la mise à jour de commandes de chariot. Mais, il offre des fonctionnalités supplémentaires, comme l'accès à des données relatives au chariot, la commande manuelle de chariots etc., sur lesquelles nous reviendrons plus en détails dans la suite de la description.

Il est aussi possible de sauvegarder des données et d'en modifier le paramétrage en raccordant le MU-705 à un ordinateur sur lequel est installé l'utilitaire MU-705 (description à part).

La commande des différentes fonctions du MU-705 s'effectue par le biais d'un guidage par menu.

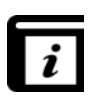

#### *Guidage par menu !*

*Le guidage par menu de l'appareil de programmation manuelle varie en fonction du projet et peut diverger de celui décrit dans cette notice d'utilisation. Pour en savoir plus sur le guidage par menu de votre commande, veuillez consulter la description logicielle séparée se rapportant à la commande.*

#### **Propriétés et structure**

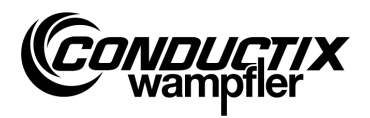

# <span id="page-11-0"></span>2.2 Structure

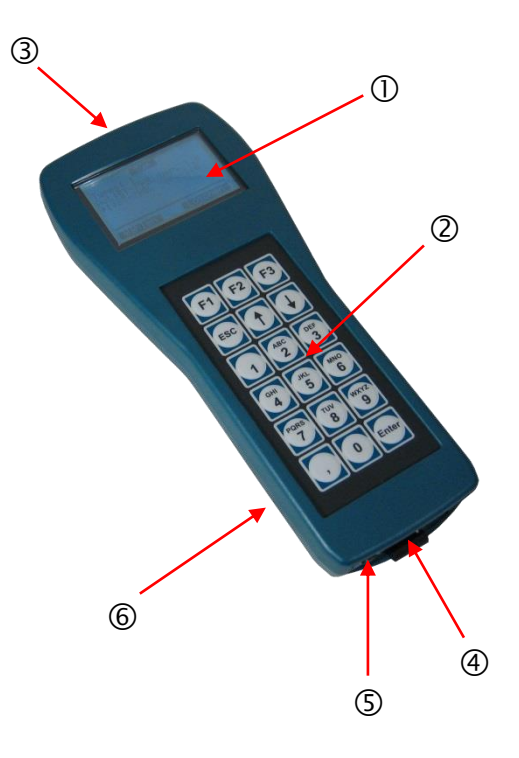

- Le boîtier du MU-705 est fabriqué à partir d'un plastique résistant aux chocs.
- Le MU-705 est pourvu d'un écran LCD bien lisible ① et d'un clavier à effleurement ergonomique 2.
- L'agencement en relief des 18 touches du clavier et la pression nécessaire pour les activer empêchent presque tout actionnement involontaire des touches.
- Des diodes émettrices infrarouge 3 sont disposées à l'avant de l'appareil pour la transmission infrarouge.
- Le MU-705 se raccorde à un ordinateur par le biais d'un port USB 4; et s'allume en appuyant sur un bouton encastré **C.** Le port et l'interrupteur sont situés sous l'appareil.
- L'alimentation électrique est assurée par une batterie © se trouvant à l'arrière de l'appareil. La batterie est rechargée à l'aide d'un chargeur externe.

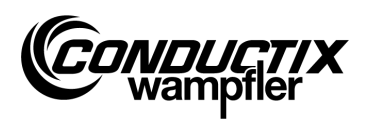

# <span id="page-12-0"></span>3 Utilisation

### <span id="page-12-1"></span>3.1 Fonctionnement

Les 18 touches du MU-705 servent non seulement à la saisie des paramètres du chariot, mais aussi à la commande à distance, à la programmation et à la confirmation d'erreur.

- **EXECT** Les touches fléchées  $\uparrow\downarrow$  permettent de faire défiler les menus. En sélectionnant l'option souhaitée à l'aide de la touche  $\rightarrow$  et en validant avec [Entrée] ou bien en sélectionnant directement le chiffre sur le pavé numérique, on accède au sous-menu correspondant.
- Les touches de commande F1 F3 sont affectées en fonction de l'action requise.
- La touche ESC permet de revenir au menu précédent.

La transmission des ordres / données se fait par infrarouge.

Pour chaque fonction d'émission / réception, le cône d'émission infrarouge doit être orienté, avec une tolérance de +/-16° en direction de la fenêtre d'affichage de la commande ou de celle de la tête infrarouge externe. La distance séparant l'appareil de programmation manuelle du récepteur ne doit pas dépasser 1 m.

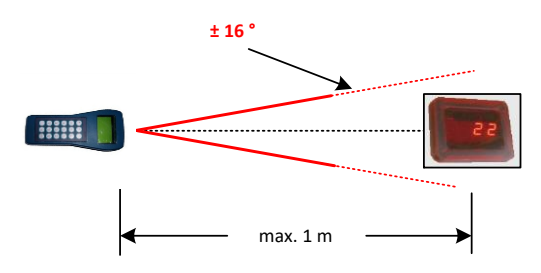

# <span id="page-12-2"></span>3.2 Allumer / éteindre le MU-705

Le bouton ON situé sous l'appareil permet d'**allumer** le MU-705.

Pour **éteindre** l'appareil de programmation manuelle, exercer une pression prolongée sur le bouton ESC du clavier.

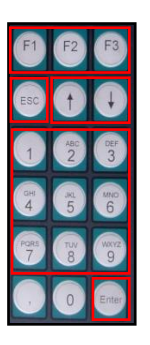

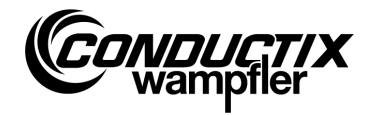

# <span id="page-13-0"></span>4 Les menus

## <span id="page-13-1"></span>4.1 Aperçu des menus

Une fois le MU-705 allumé et le modèle de commande sélectionné (voir point 4.2.3), l'utilisateur accède à l'affichage du MU-705. Celui-ci se compose d'entrées de menu numérotées, d'une barre d'information et d'une barre de défilement.

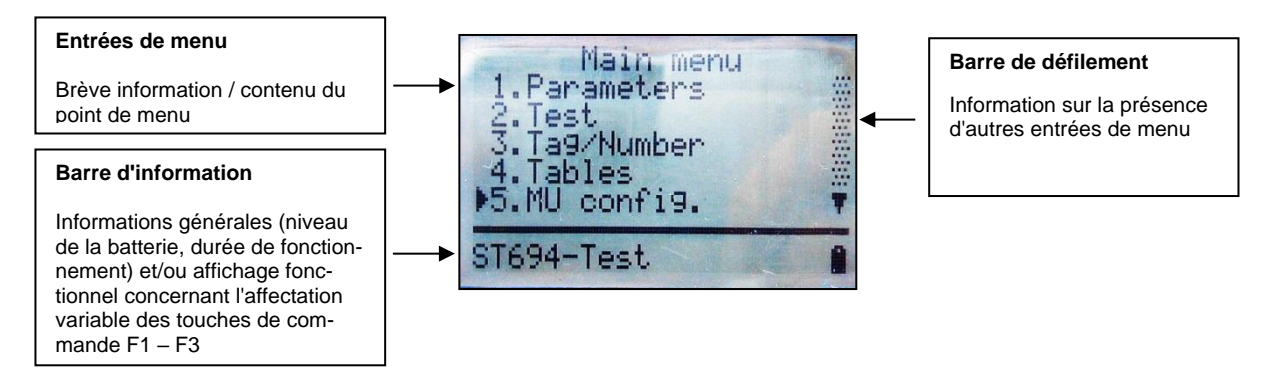

Le MU-705 se caractérise par la simplicité de sa structure par menu constituée d'un menu principal et de sous-menus qui guident l'utilisateur de manière compréhensible jusqu'à la fonction / l'action correspondante :

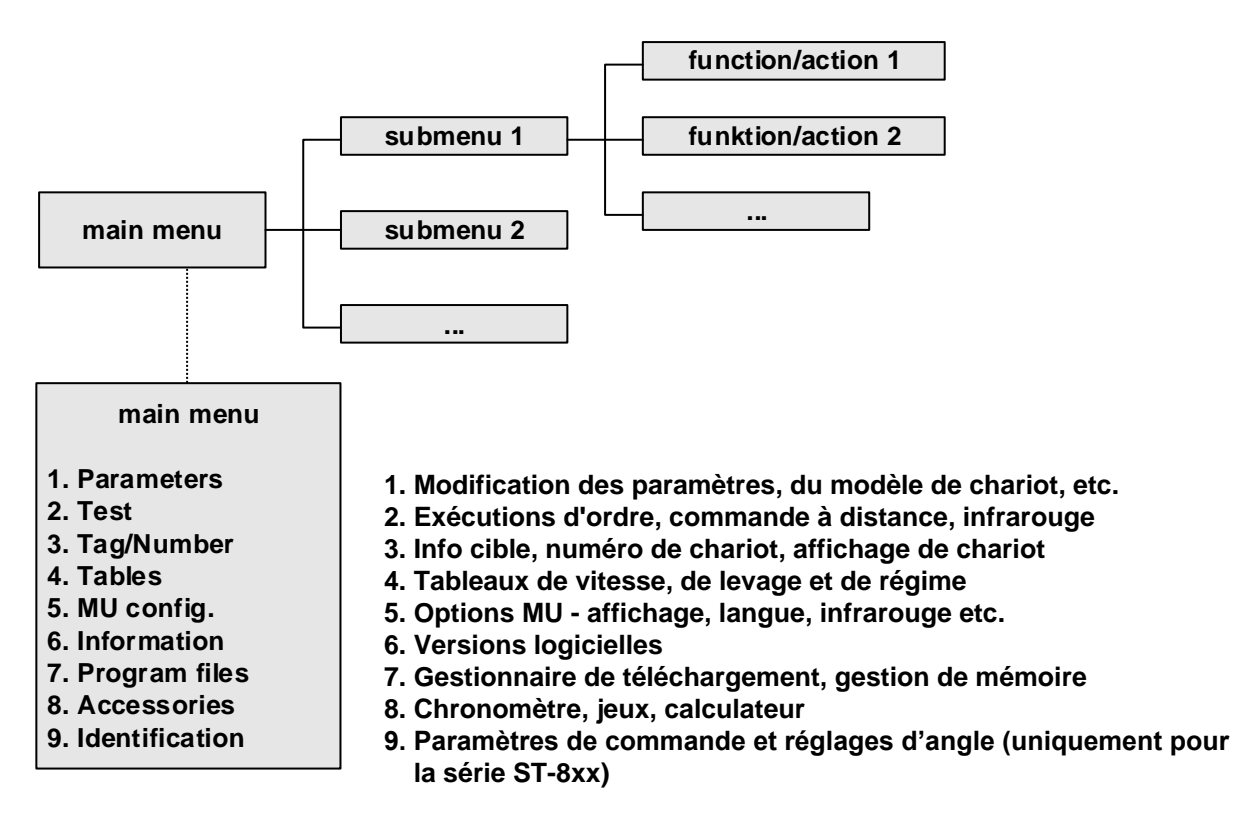

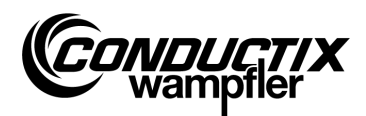

### <span id="page-14-0"></span>4.2 Menu Paramètres (Parameters)

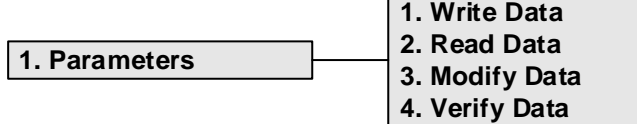

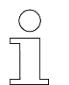

#### *Remarque !*

*Le modèle de commande paramétré dans le MU doit impérativement correspondre à la description de la commande. (Voir point 4.2.3/3)*

### <span id="page-14-1"></span>4.2.1 Enregistrer données (Write Data)

Le point de menu « Enregistrer données / Write Data » permet de transférer à la commande les paramètres mémorisés dans le MU et la configuration.

- 1. Sélectionner le point de menu.
- 2. Valider la demande « Envoyer / Send ? » avec la touche F1 [Oui / Yes].
- 3. Établir la communication infrarouge.

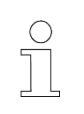

#### *Remarque !*

*Si les données ne doivent pas être envoyées à la commande, le processus peut être interrompu avec la touche F3 [Non / No] ou avec ESC.*

### <span id="page-14-2"></span>4.2.2 Lire données (Read Data)

Le point de menu « Lire données / Read Data » permet d'importer la configuration et les paramètres depuis la commande.

- 1. Sélectionner le point de menu.
- 2. Établir la communication infrarouge.
- 3. Valider la demande « Effacer / Delete ? » avec la touche F1 [Oui / Yes].
- 4. Rétablir la communication infrarouge.
- 5. La transmission des données est confirmée par le message « Upload xx param. ».

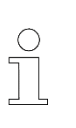

#### *Remarque !*

*Les paramètres enregistrés dans le MU et la configuration sont écrasés par les données importées. S'il ne faut pas que ces données soient écrasées, alors interrompre le processus avec la touche F3 [Non / No] ou avec ESC.*

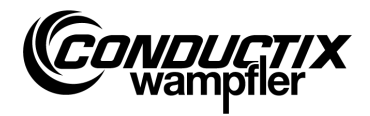

### <span id="page-15-0"></span>4.2.3 Modifier données (Modify Data)

#### **3. Modify Data**

**1. Data 2. Configuration 3. Type**

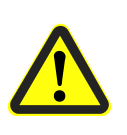

#### *Attention !*

*Dans ce point de menu sont modifiés des réglages clés de la commande. Pour des informations sur ces réglages, consulter la description logicielle séparée de la commande utilisée.*

#### **1. Données (Data)**

Le point de menu « Données (Data) » permet de modifier différents paramètres de la commande. La saisie des nouvelles données se fait par le clavier ; la sélection des différents paramètres par les touches fléchées.

Si les intitulés des paramètres sont mémorisés en plusieurs langues dans le MU, le passage d'une langue à l'autre s'effectue à l'aide de la touche F3 [Langue / Language].

Le paramètre, la valeur définie ainsi que l'unité sont indiqués dans la partie supérieure de l'écran. Dans la partie inférieure se trouve le descriptif du paramètre. Il est également indiqué de quel paramètre il s'agit dans le tableau (par ex. 14/53). La modification d'un paramètre est immédiatement activée. Elle est enregistrée dans le MU en appuyant sur ESC pour quitter le point de menu.

Les données / paramètres modifiés peuvent être immédiatement transmis à la commande avec la touche F1 [Envoyer / Send] via l'option « Enregistrer données (Write data) » (voir point 4.2.1).

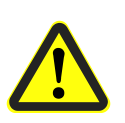

#### *Attention !*

*Sont transmis à la commande l'ensemble des paramètres et la configuration. Il faut donc absolument veiller à ce que le jeu complet de paramètres et la configuration soient correctement définis.*

#### **2. Configuration (Configuration)**

Dans ce point de menu sont définis les réglages de configuration (par ex. affichage d'erreur, mode manuel inconditionnel, etc.) pour la commande. Pour plus d'informations, consulter la description logicielle de la commande.

Le réglage à modifier est sélectionné à l'aide des touches fléchées. La touche [Entrée / Enter] permet d'activer ou d'annuler ce réglage.

- ◉ Option / réglage sélectionné(e)
- Réglage désélectionné

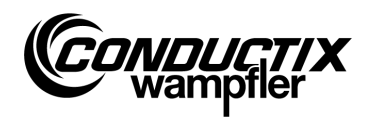

Si la configuration est mémorisée en plusieurs langues dans le MU, le passage d'une langue à l'autre se fait à l'aide de la touche F3 [Langue / Language].

La configuration modifiée peut être immédiatement transmise à la commande avec la touche F1 [Envoyer / send] via l'option « Enregistrer données (Write Data)» (voir point 4.2.1).

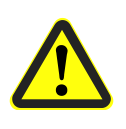

#### *Attention !*

*Sont transmis à la commande la configuration et l'ensemble des paramètres. Il faut donc absolument veiller à ce que le jeu complet de paramètres et la configuration soient correctement définis.*

#### **3. Modèle (Type)**

Le MU peut stocker les jeux de paramètres et le mode de configuration de plusieurs modèles de commande. Ce point de menu permet de sélectionner le modèle de commande avec lequel le MU doit communiquer.

Pour sélectionner le modèle de commande, utiliser les touches fléchées et appuyer sur la touche F1 [Sélectionner / Act.].

La touche F3 [Effacer / Delete] sert à effacer un modèle stocké dans le MU.

### <span id="page-16-0"></span>4.2.4 Comparer données (Verify Data)

L'option « Comparer données (Verify Data) » compare les sommes de contrôle du jeu de paramètres de la commande avec celles du MU.

- 1. Sélectionner le point de menu.
- 2. Établir la communication infrarouge.
- 3. Attendre jusqu'à ce que les sommes de contrôle s'affichent sur l'écran du MU.

Si les deux jeux de paramètres concordent, les mêmes sommes de contrôle (CRC) apparaissent à l'écran pour le MU et la commande.

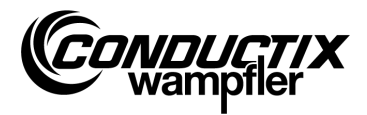

# <span id="page-17-0"></span>4.3 Menu Test (Test)

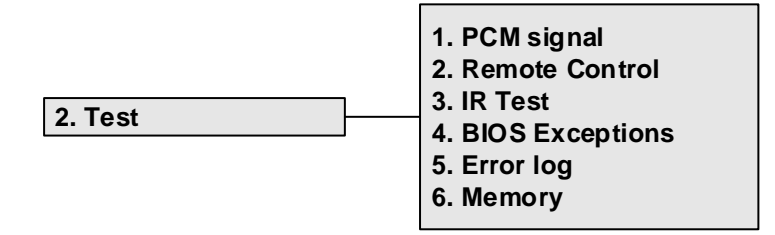

## <span id="page-17-1"></span>4.3.1 Signal PCM

Fonction non disponible.

### <span id="page-17-2"></span>4.3.2 Télécommande (Remote Control)

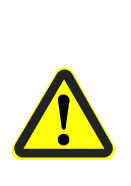

*Avertissement !*

*Danger lié à une utilisation non conforme !*

*Une utilisation non conforme peut provoquer de graves dommages corporels et matériels.*

*Lors de la commande à distance de chariots et d'autres engins, assurez-vous qu'aucune personne n'est mise en danger du fait de la commande manuelle et ne se trouve dans la zone de déplacement du chariot.*

Le MU-705 peut en partie se substituer à la télécommande manuelle et commander à distance le chariot ; sa portée est toutefois limitée à un mètre.

- 1. Sélectionner le point de menu.
- 2. Établir la communication infrarouge.

Presser la touche [5/ $*$ ] du MU-705 pour passer la commande de chariot en mode manuel (affichage H sur la commande de chariot).

Presser la touche [7/**#**] pour mettre fin au mode manuel et réactiver le mode automatique de la commande.

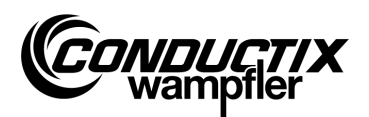

#### **Exemple d'affectation des touches :**

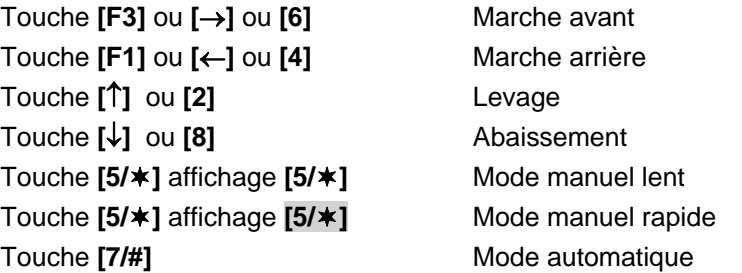

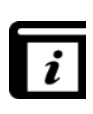

#### *Affectation des touches !*

*L'affectation des touches dépend de chaque projet ! Elle peut donc être différente de celle présentée ci-dessus. Voir la description logicielle de la commande !*

### <span id="page-18-0"></span>4.3.3 Test IR (IR Test)

Cette fonction sert au test des appareils infrarouge.

A l'aide de cette option, des protocoles peuvent être reçus par des appareils émetteurs. Ces protocoles s'affichent alors à l'écran et sont traduits. Il est ainsi possible, par ex. en pressant une touche de l'appareil émetteur dans le MU récepteur, de vérifier si le bon protocole à été envoyé.

- 1. Activer le test IR.
- 2. Diriger la fenêtre IR sur l'émetteur IR de l'appareil à tester.
- 3. Envoyer le protocole (par ex. presser touche) à partir de l'appareil test.
- 4. Le protocole reçu s'affiche à l'écran.

Cette fonction supporte d'autres MU, LBS (poste de lecture et d'écriture) et télécommandes.

### <span id="page-18-1"></span>4.3.4 Erreur BIOS (BIOS Exceptions)

Pour l'évaluation des messages d'erreur logicielle du BIOS de la commande. Informations DEBUG pour collaborateurs Conductix-Wampfler.

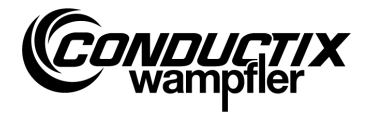

### <span id="page-19-0"></span>4.3.5 Lecture erreur (Error log)

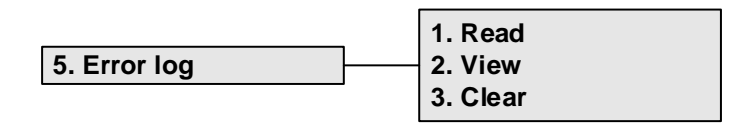

Ce menu permet d'importer le protocole d'erreur des commandes de chariot et/ou de l'effacer de la commande de chariot.

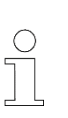

#### *Remarque !*

*L'émission d'un protocole d'erreur dépend du type de commande et de projet et est uniquement supportée si cette option est implémentée dans le logiciel de commande du chariot.*

#### **Lire (Read) :**

- 1. Établir la communication infrarouge.
- 2. Appuyer sur la touche 1. Les erreurs sont importées de la commande.

#### **Afficher (View) :**

En sélectionnant le point de menu « Aff. (View) », les messages d'erreur importés de la commande s'affichent.

#### **Effacer (Clear) :**

- 1. Sélectionner le point de menu « Effacer (Clear) ».
- 2. Établir la communication infrarouge.
- 3. Effacer le protocole d'erreur dans la commande en pressant la touche F1 [Oui / Yes].

### <span id="page-19-1"></span>4.3.6 Mémoire (Memory)

Ce point de menu importe différentes zones de mémoire.

Les informations importées servent à la gestion de la mémoire du logiciel de commande et n'ont d'utilité que pour les collaborateurs Conductix-Wampfler.

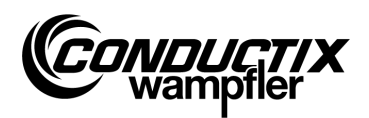

## <span id="page-20-0"></span>4.4 Menu Objectif / Numéro (Tag/Number)

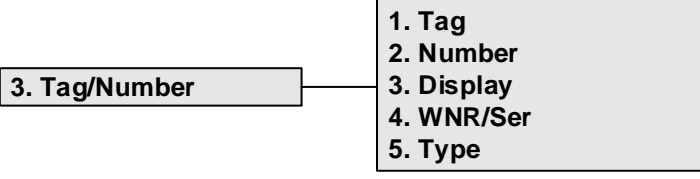

### <span id="page-20-1"></span>4.4.1 Objectif (Tag)

Ce point de menu permet d'importer de la commande de chariot les objectifs de la commande du système (en fonction du projet) et/ou d'enregistrer l'objectif dans la commande.

#### **Lire objectif :**

- 1. Sélectionner le point de menu.
- 2. Établir la communication infrarouge.
- 3. Appuyer sur F1 [Lire / Read]. L'objectif actuel est importé.
- 4. L'objectif s'affiche sur l'écran du MU.

#### **Enregistrer objectif :**

- 1. Sélectionner le point de menu.
- 2. Saisir l'objectif avec le clavier (à quatre chiffres, remplacer par « 0 » les chiffres non utilisés).
- 3. Établir la communication infrarouge.
- 4. Appuyer sur F3 [Enreg. / Write]. L'objectif est enregistré.
- 5. L'objectif s'affiche sur l'écran du MU.

### <span id="page-20-2"></span>4.4.2 Numéro de chariot (Number)

Ce point de menu permet d'importer de la commande de chariot le numéro de chariot et/ou d'enregistrer le numéro de chariot dans la commande.

#### **Lire numéro de chariot :**

- 1. Sélectionner le point de menu.
- 2. Établir la communication infrarouge.
- 3. Appuyer sur F1 [Lire / Read]  $\rightarrow$  Le numéro de chariot actuel est importé.
- 4. Le numéro de chariot s'affiche sur l'écran du MU.

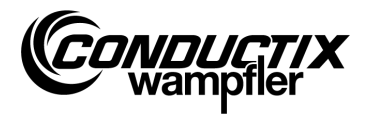

#### **Enregistrer numéro de chariot :**

- 1. Sélectionner le point de menu.
- 2. Saisir le numéro de chariot (à quatre chiffres, remplacer par « 0 » les chiffres non utilisés).
- 3. Établir la communication infrarouge.
- 4. Appuyer sur F3 [Enreg. / Write] → Le numéro de chariot est enregistré.
- 5. Le numéro de chariot s'affiche sur l'écran du MU.

## <span id="page-21-0"></span>4.4.3 Affichage (Display)

Ce menu sélectionne le mode d'affichage de la commande de chariot (par ex. affichage position, tensions etc.).

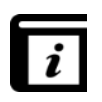

#### *Modes d'affichage !*

*Les différents modes d'affichage sont présentés dans la description séparée de la commande.*

#### **Lire mode d'affichage actuel :**

- 1. Sélectionner le point de menu.
- 2. Établir la communication infrarouge.
- 3. Appuyer sur F1 [Lire / Read]  $\rightarrow$  Le mode d'affichage actuel est importé.
- 4. Le mode d'affichage actuel apparaît sur l'écran du MU.

#### **Modifier mode d'affichage :**

- 1. Sélectionner le point de menu.
- 2. Saisir le mode d'affichage sur le clavier.
- 3. Établir la communication infrarouge.
- 4. Appuyer sur F3 [Enreg. / Write] → Le mode d'affichage à afficher est enregistré.
- 5. Le mode d'affichage apparaît sur l'écran du MU.

**F2 [Ext]:** Fonction non disponible.

### <span id="page-21-1"></span>4.4.4 WNR / série (WNR/Ser)

Enregistre la référence usine (WNR) et le numéro de série dans la commande. Réservé à l'usage interne de la société Conductix-Wampfler - protégé par un mot de passe !

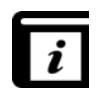

#### *Importer référence WNR / numéro de série !*

*L'importation de la référence usine (WNR) et du numéro de série se fait via le point de menu « Info BIOS (Bios info) » (voir point 4.7.1).*

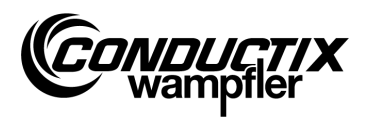

## <span id="page-22-0"></span>4.4.5 Type (Type)

Cette option de menu permet de lire le type de chariot et le type supplémentaire (en fonction du projet) à partir de la commande de chariot ou d'écrire le type de chariot et le type supplémentaire dans la commande.

#### **Lecture du type de chariot et du type supplémentaire :**

- 1. Sélectionner l'option de menu.
- 2. Établir la communication infrarouge.
- 3. Appuyer sur F1 [Lire/Read]  $\rightarrow$  le type de chariot actuel et le type supplémentaire sont lus.
- 4. Le type de chariot et le type supplémentaire s'affichent sur l'écran du MU.

#### **Écriture du type de chariot et du type supplémentaire :**

- 1. Sélectionner l'option de menu.
- 2. Entrer le type de chariot et le type supplémentaire (à trois chiffres, 0…255, remplacer par « 0 » les chiffres non utilisés). Appuyer sur F2 pour basculer entre le type de chariot (« Typ. ») et le type supplémentaire (« Ext. »).
- 3. Établir la communication infrarouge.
- 4. Appuyer sur F3 [Ecrire/Write] → le type de chariot et le type supplémentaire sont écrits.
- 5. Le type de chariot et le type supplémentaire s'affichent sur l'écran du MU.

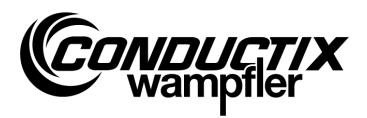

# <span id="page-23-0"></span>4.5 Menu Tableaux (Tables)

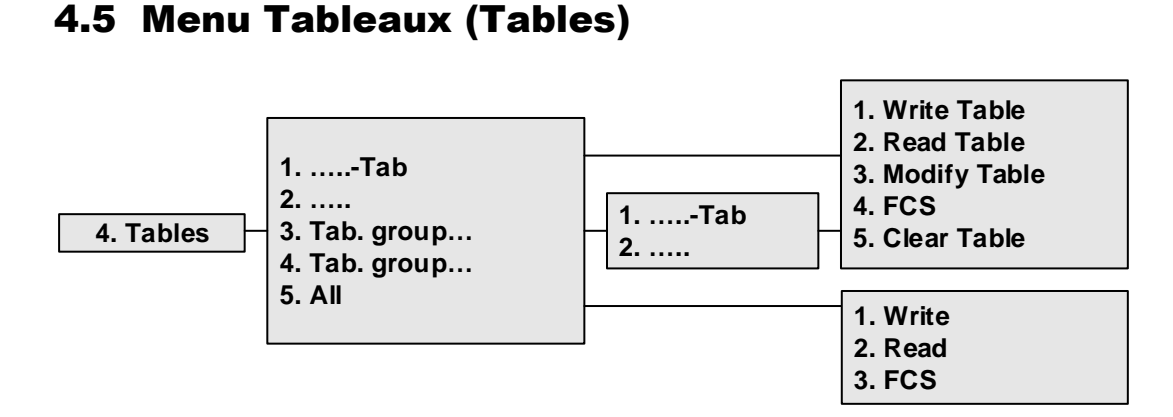

Dans le menu Tableaux sont regroupés les tableaux prédéfinis pour le projet, tels que le tableau des vitesses. Il permet à l'utilisateur de modifier / d'adapter les valeurs paramétrées et de transmettre à la commande les valeurs modifiées.

Les différents tableaux se trouvent directement dans l'affichage ou sont rassemblés au sein de plusieurs groupes de tableaux (selon le projet).

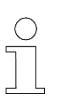

#### *Remarque !*

*Le modèle de commande paramétré dans le MU doit impérativement correspondre à la description de la commande. (Voir point 4.2.3/3)*

## <span id="page-23-1"></span>4.5.1 Enregistrer tableau (Write Table)

Le point de menu « Enregistrer tab. (Write Table) » est utilisé pour transmettre le tableau à la commande.

Si les données ne doivent pas être envoyées à la commande, le processus peut être interrompu avec la touche F3 [Non / No] ou avec ESC.

- 1. Sélectionner le point de menu.
- 2. Valider la demande « Envoyer / Send ? » avec la touche F1 [Oui / Yes].
- 3. Établir la communication infrarouge.

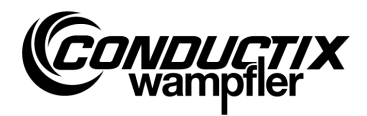

### <span id="page-24-0"></span>4.5.2 Lire tableau (Read Table)

Le point de menu « Lire tab. (Read Table) » est utilisé pour importer le tableau depuis la commande.

- 1. Sélectionner le point de menu.
- 2. Valider la demande « Effacer / Clear ? » avec la touche F1 [Oui / Yes].
- 3. Établir la communication infrarouge.
- 4. Une fois la transmission terminée, le tableau s'affiche dans le MU.

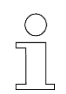

#### *Remarque !*

*Les valeurs de tableau enregistrées dans le MU sont écrasées par les données importées.*

## <span id="page-24-1"></span>4.5.3 Modifier tableau (Modify Table)

Le point de menu « Modifier tab. (Modify Table) » permet d'afficher les contenus du tableau et de les modifier.

La saisie des nouvelles données se fait par le clavier ; la sélection des différentes valeurs par les touches fléchées.

La valeur à modifier est affichée dans la ligne supérieure de l'écran d'affichage. Les nouvelles valeurs sont activées aussitôt après la modification et enregistrées en quittant le point de menu (avec ESC).

Une fois modifiées, les nouvelles valeurs peuvent être transmises à la commande comme décrit aux points 4.5.1 et 4.5.6./1.

## <span id="page-24-2"></span>4.5.4 FCS

L'option « FCS » compare les sommes de contrôle du tableau de la commande avec celles du MU-705.

- 1. Sélectionner le point de menu.
- 2. Établir la communication infrarouge.
- 3. Attendre jusqu'à ce que les sommes de contrôle s'affichent à l'écran.

Si les deux jeux de paramètres concordent, les mêmes sommes de contrôle (FCS) apparaissent à l'écran pour le MU et la commande.

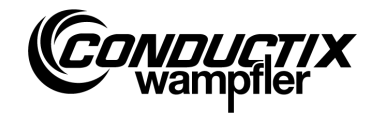

### <span id="page-25-0"></span>4.5.5 Effacer tableau (Clear Table)

La sélection du point de menu « Effac. Tableau (Clear Table) » suivie de la validation de la demande « Effacer / Clear? » par la touche F1 [Oui / Yes] effacent les contenus du tableau actuellement sélectionné dans le MU.

Si les contenus de ce tableau ne doivent pas être effacés, le processus peut être interrompu en appuyant sur la touche F3 [Non / No] ou avec ESC.

## <span id="page-25-1"></span>4.5.6 Tous les tableaux (All)

La sélection de cette option permet de transmettre, d'importer et de comparer simultanément tous les tableaux enregistrés dans le MU et la commande.

#### **1. Enregistrer (Write)**

Le point de menu « Enregistrer (Write) » permet de transmettre à la commande tous les tableaux mémorisés dans le MU.

- 1. Sélectionner le point de menu.
- 2. Valider la demande « Envoyer / Send? » avec la touche F1 [Oui / Yes]
- 3. Établir la communication infrarouge.

Si les données ne doivent pas être envoyées à la commande, le processus peut être interrompu avec la touche F3 [Non / No] ou avec ESC.

#### **2. Lire (Read)**

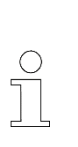

#### *Remarque !*

*Toutes les valeurs de tableau enregistrées dans le MU sont écrasées par les données importées.*

*Le processus peut être interrompu en appuyant sur la touche F3 [Non / No] ou avec ESC.*

Le point de menu « Lire (Read) » permet d'importer depuis la commande tous les tableaux mémorisés dans la commande.

- 1. Sélectionner le point de menu.
- 2. Valider la demande « Effacer / Clear? » avec la touche F1 [Oui / Yes].
- 3. Établir la communication infrarouge.
- 4. Le succès de la transmission est confirmé dans l'affichage MU.

Les différentes valeurs peuvent à présent être modifiées ou affichées via « ....tableau (....table) » → « Modifier tableau (Modify Table) ». (Voir aussi point 4.5.3)

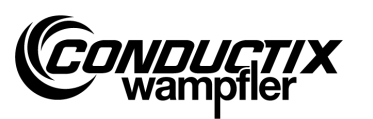

#### **3. FCS**

L'option « FCS » compare les sommes de contrôle des tableaux de la commande avec celles du MU-705.

- 1. Sélectionner le point de menu.
- 2. Établir la communication infrarouge.
- 3. Attendre jusqu'à ce que les sommes de contrôle s'affichent sur l'écran du MU.

Si les jeux de paramètres concordent, les mêmes sommes de contrôle (FCS) s'affichent pour le MU et la commande.

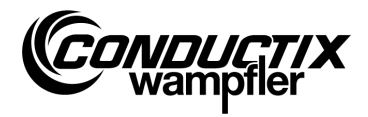

# <span id="page-27-0"></span>4.6 Menu Configuration MU (MU config.)

#### **5. MU config. 1. Language 2. PowerDownTime 3. Keyboard Delay 4. Backlight**

**5. Infrared**

# <span id="page-27-1"></span>4.6.1 Langue (Language)

Menu de sélection de la langue utilisée dans l'interface du MU-705.

La sélection s'effectue à l'aide des touches fléchées ou directement avec les touches numériques 1-4. Le réglage de la langue est activé en pressant n'importe quelle touche.

# <span id="page-27-2"></span>4.6.2 Durée de fonctionnement (PowerDownTime)

Ce menu permet de définir la durée de fonctionnement du MU.

Le réglage de 2 à 40 minutes (par paliers de 2 minutes) s'effectue par le biais des touches fléchées et est activé avec [Entrée / Enter].

En cas d'absence d'activité pendant le temps défini, le MU s'arrête automatiquement.

# <span id="page-27-3"></span>4.6.3 Retard de touche (Keyboard Delay)

Ce menu permet le réglage du retard de touche.

Le réglage de 500 à 900 ms par paliers de 50 ms s'effectue par le biais des touches fléchées et est activé avec [Entrée / Enter].

# <span id="page-27-4"></span>4.6.4 Éclairage de l'écran (Backlight)

Cette fonction permet de paramétrer le rétroéclairage de l'affichage.

- **( ) Auto** Le rétroéclairage se coupe en l'absence d'activité
- **( ) On** Rétroéclairage toujours allumé
- **( ) Off** Rétroéclairage toujours éteint (basse consommation)

Le réglage s'effectue à l'aide des touches fléchées et est activé avec [Entrée / Enter].

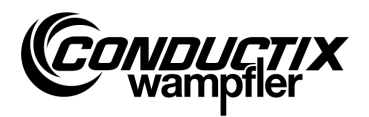

## <span id="page-28-0"></span>4.6.5 Infrarouge (Infrared)

#### **Seulement MU-705 (WNR CWA-60060967)**

Ce menu permet de régler la vitesse de transmission pour la communication infrarouge. La sélection s'effectue à l'aide des touches de fonction F1 et F3.

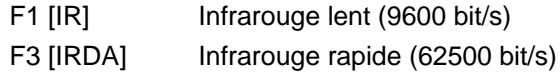

Le réglage est accepté lorsque vous quittez le menu.

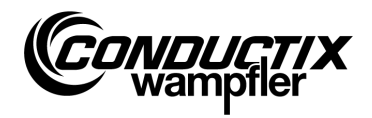

# <span id="page-29-0"></span>4.7 Menu Information (Information)

Le menu Information donne accès à des informations générales telles que les numéros de version, les versions logicielles utilisées, etc.

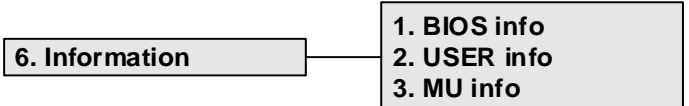

# <span id="page-29-1"></span>4.7.1 Info BIOS (BIOS info)

Importe la référence usine et le numéro de série de la commande.

- 1. Sélectionner le point de menu.
- 2. Établir la communication infrarouge.
- 3. Attendre jusqu'à ce que les informations s'affichent sur l'écran du MU.

## <span id="page-29-2"></span>4.7.2 Info UTILISATEUR (USER info)

Importe la version du logiciel UTILISATEUR de la commande.

- 1. Sélectionner le point de menu.
- 2. Établir la communication infrarouge.
- 3. Attendre jusqu'à ce que les informations s'affichent sur l'écran du MU.

### <span id="page-29-3"></span>4.7.3 MU Info (MU info)

Fournit des renseignements sur le MU ainsi que des informations générales.

D'autres informations sont accessibles avec les touches de commande F1 – F3.

- F1 Affichage de l'écran d'accueil
- F2 Contacts Conductix-Wampfler Automation GmbH
- F3 Taille et type de la mémoire interne Flash

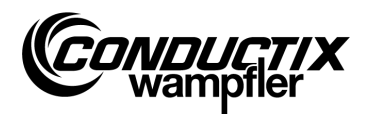

## <span id="page-30-0"></span>4.8 Menu Programmes (Program files)

Ce menu gère les programmes et droits d'accès enregistrés dans le MU.

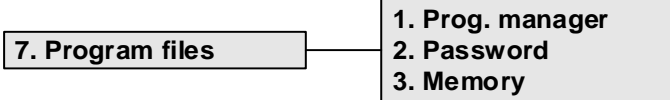

### <span id="page-30-1"></span>4.8.1 Gestionnaire de programme (Prog. manager)

Le gestionnaire de programme sert au téléchargement de programmes (mise à jour logicielle des commandes de chariot).

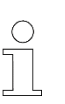

#### *Remarque !*

*Un mot de passe attribué par Conductix-Wampfler Automation GmbH est nécessaire pour télécharger le logiciel utilisateur.*

- 1. Entrer le mot de passe de téléchargement requis comme décrit au point 4.8.2.
- 2. Sélectionner le gestionnaire de programme.
- 3. Sélectionner le fichier .hex à l'aide des touches fléchées.
- 4. Établir la communication infrarouge.
- 5. Transmettre le fichier .hex sélectionné en appuyant sur la touche F1 [Télécharger / Download]. Une barre de progression s'affiche dans le MU pendant la durée du téléchargement. L'affichage « **S - - -** » sur la commande de chariot signale qu'un téléchargement est en cours.
	- → Il convient de veiller, pendant le téléchargement, à ce que l'émetteur IR du MU soit orienté en direction de l'affichage de la commande de chariot.
- 6. L'affichage « **PEnd** » dans la commande indique que la programmation a réussi.
- 7. Ensuite, éteindre et rallumer la commande de chariot. Le chariot est de nouveau prêt à fonctionner. Si un logiciel incompatible a été transmis au chariot, la commande de chariot le signale, après le redémarrage, par le biais de l'affichage « **U - - -** ».

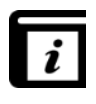

*Des informations détaillées concernant le chargement du logiciel UTILISATEUR dans le MU sont disponibles dans la notice d'utilisation de l'utilitaire MU-705 Utility.*

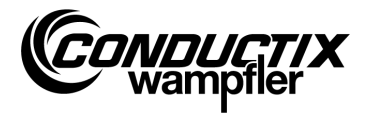

### <span id="page-31-0"></span>4.8.2 Mot de passe (Password)

Dans ce menu sont attribués les droits d'accès à des fonctions spéciales, comme par ex. le téléchargement de programmes.

Cette attribution passe par la saisie d'un mot de passe. L'autorisation est valable jusqu'à ce que le MU soit éteint.

#### **Saisie du mot de passe**

- 1. Sélectionner le point de menu.
- 2. Saisir le mot de passe avec le clavier.
- 3. Valider la saisie en appuyant sur F1 [Paramétrer / Set].
- 4. L'autorisation est confirmée par le message « Plein accès (Access full) »

### <span id="page-31-1"></span>4.8.3 Mémoire (Memory)

Fournit des informations sur la mémoire de programme du MU. La touche F3 [Effacer / Delete] permet d'effacer tous les fichiers (.h86 .hex) enregistrés dans le MU.

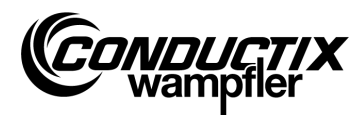

### <span id="page-32-0"></span>4.9 Menu Accessoires (Accessories)

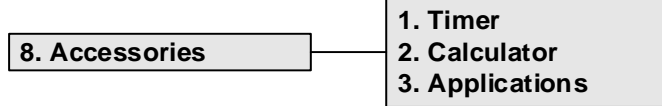

### <span id="page-32-1"></span>4.9.1 Chronomètre (Timer)

Le MU-705 comprend un chronomètre avec quatre chronométrages.

F1 [Start] Démarrage / redémarrage des quatre chronométrages simultanément F2 [Reset] Désactivation des quatre chronométrages F3 [Stop] Arrêt des quatre chronométrages

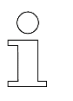

#### *Remarque !*

*Chaque chronomètre peut également être démarré, redémarré et arrêté individuellement. Cela s'effectue à l'aide de la touche correspondante 1 – 4.*

### <span id="page-32-2"></span>4.9.2 Calculateur (Calculator)

Démarre la fonction de calculatrice du MU.

- F1 Sélection de l'opération de calcul
- F2 Mode d'entrée / de sortie, passage décimal / hexadécimal (le mode actif est affiché dans le champ de résultat). L'activation de lettres pour les saisies hexadécimales se fait par la touche alphabétique correspondante (brève pression réitérée).
- F3 Saisie annulée

## <span id="page-32-3"></span>4.9.3 Applications (Applications)

Ce menu comporte des applications optionnelles, telles que des jeux.

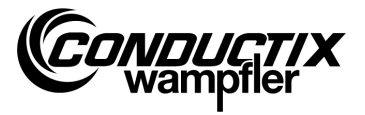

# <span id="page-33-0"></span>4.10 Menu Identification (Identification) (uniquement ST-8xx)

```
9. Identification
```
**1. R L Parameter 2. Controller Params 3. Angle**

## <span id="page-33-1"></span>4.10.1 Paramètres R L (R L Parameter)

Cette option de menu permet de détecter automatiquement la résistance de stator et l'inductance de stator d'un moteur raccordé à la commande.

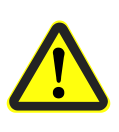

#### *Attention !*

*Dans cette option de menu, des paramètres de commande importants sont modifiés. Pour des informations sur ces paramètres, consulter la description séparée de la commande utilisée.*

#### **Détection automatique des paramètres du moteur :**

- 1. Sélectionner l'option de menu.
- 2. Établir la communication infrarouge.
- 3. Attendre jusqu'à ce que les paramètres aient été détectés. Le nombre de paramètres de chariot modifiés s'affiche sur l'écran du MU.

#### **Visualisation et reprise des paramètres de moteur modifiés :**

1. Appuyer sur F3 [Affichage/View] → les paramètres modifiés s'affichent.

L'affichage des différents paramètres modifiés se fait par les touches fléchées. Le paramètre, la valeur définie ainsi que l'unité sont indiqués dans la partie supérieure de l'écran. Dans la partie inférieure se trouve le descriptif du paramètre. Il est également indiqué de quel paramètre il s'agit dans le tableau (par ex. 14/53).

- 2. Appuyer sur F1 [Ecrire/Write].
- 3. Établir la communication infrarouge.
- 4. Les paramètres modifiés sont repris dans le MU et transférés à la commande.
- 5. Une confirmation de la réussite du transfert s'affiche sur l'écran du MU.

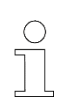

#### *Remarque !*

*Si les données ne doivent pas être reprises, le processus peut être annulé avec ESC.*

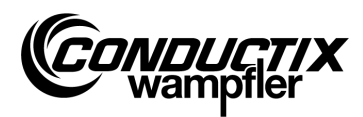

### <span id="page-34-0"></span>4.10.2 Paramètres de commande (Controller Params)

Cette option de menu permet d'ajuster automatiquement les paramètres de commande pour le système d'entraînement.

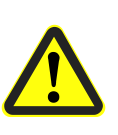

#### *Attention !*

*Dans cette option de menu, des paramètres de commande importants sont modifiés. Pour des informations sur ces paramètres, consulter la description séparée de la commande utilisée.*

#### **Ajustement automatique des paramètres de commande :**

- 1. Sélectionner l'option de menu.
- 2. Établir la communication infrarouge.
- 3. Attendre jusqu'à ce que les paramètres aient été ajustés. Le nombre de paramètres de chariot modifiés s'affiche sur l'écran du MU.

#### **Visualisation et reprise des paramètres de commande modifiés :**

1. Appuyer sur F3 [Affichage/View] → les paramètres modifiés s'affichent.

L'affichage des différents paramètres modifiés se fait par les touches fléchées. Le paramètre, la valeur définie ainsi que l'unité sont indiqués dans la partie supérieure de l'écran. Dans la partie inférieure se trouve le descriptif du paramètre. Il est également indiqué de quel paramètre il s'agit dans le tableau (par ex. 14/53).

- 2. Appuyer sur F1 [Ecrire/Write].
- 3. Établir la communication infrarouge.
- 4. Les paramètres modifiés sont repris dans le MU et transférés à la commande.
- 5. Une confirmation de la réussite du transfert s'affiche sur l'écran du MU.

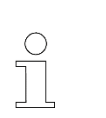

#### *Remarque !*

*Si les données ne doivent pas être reprises, le processus peut être annulé avec ESC.*

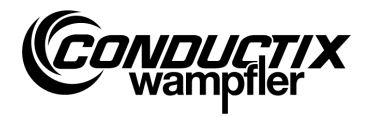

# <span id="page-35-0"></span>4.10.3 Angle (Angle)

Cette option de menu permet de détecter automatiquement le décalage angulaire entre le codeur moteur et la position du rotor de moteurs synchrones, de le lire à partir d'une commande et de l'écrire dans une commande.

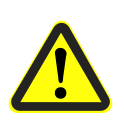

#### *Attention !*

*Dans cette option de menu, des paramètres de commande importants sont modifiés. Pour des informations sur ces paramètres, consulter la description séparée de la commande utilisée.*

#### **Détection automatique du décalage d'angle :**

- 1. Sélectionner l'option de menu.
- 2. Appuyer sur F2 [Ajuster automatiquement/Auto adjust].
- 3. Établir la communication infrarouge.
- 4. Attendre jusqu'à ce que le décalage angulaire ait été détecté. Le décalage angulaire s'affiche sur l'écran du MU.

#### **Lecture manuelle du décalage angulaire :**

- 1. Sélectionner l'option de menu.
- 2. Appuyer sur F1 [Lire/Read].
- 3. Établir la communication infrarouge.
- 4. Attendre jusqu'à ce que le décalage angulaire ait été lu. L'angle s'affiche sur l'écran du MU.

#### **Écriture du décalage angulaire :**

- 1. Contrôler automatiquement le décalage angulaire détecté ou entrer le nouveau décalage angulaire par clavier (à trois chiffres, 0…359, remplacer par « 0 » les chiffres non utilisés).
- 2. Appuyer sur F3 [Ecrire/Write].
- 3. Établir la communication infrarouge.
- 4. L'angle est écrit dans la commande.

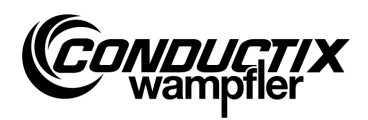

# <span id="page-36-0"></span>5 Données techniques

## <span id="page-36-1"></span>5.1 Fiche technique

#### Généralités

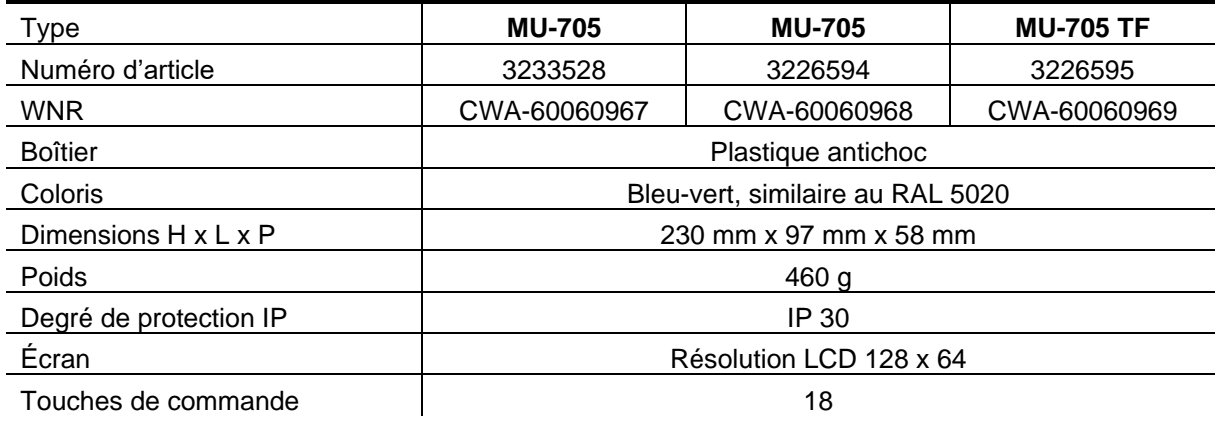

#### **Caractéristiques électriques**

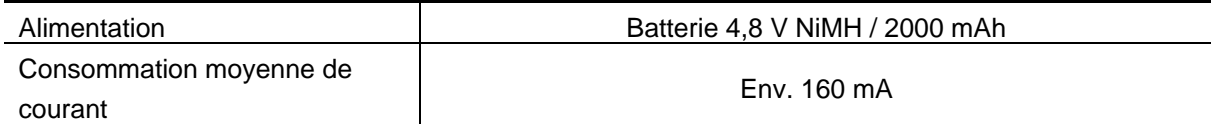

#### **Transmission de données**

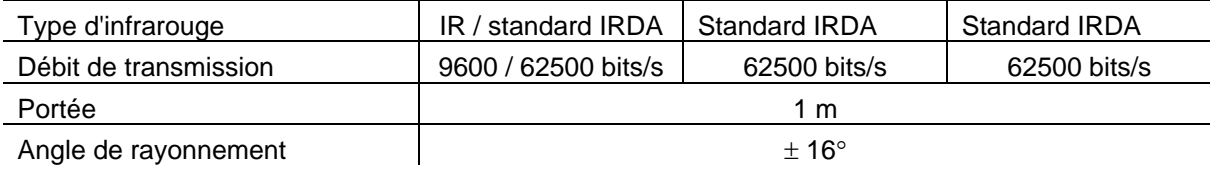

#### **Conditions ambiantes**

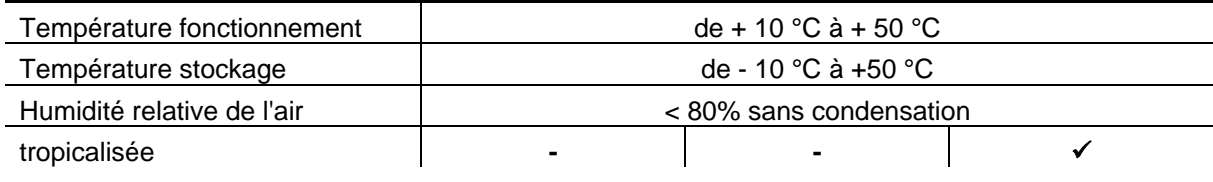

#### **Packs utilisateur**

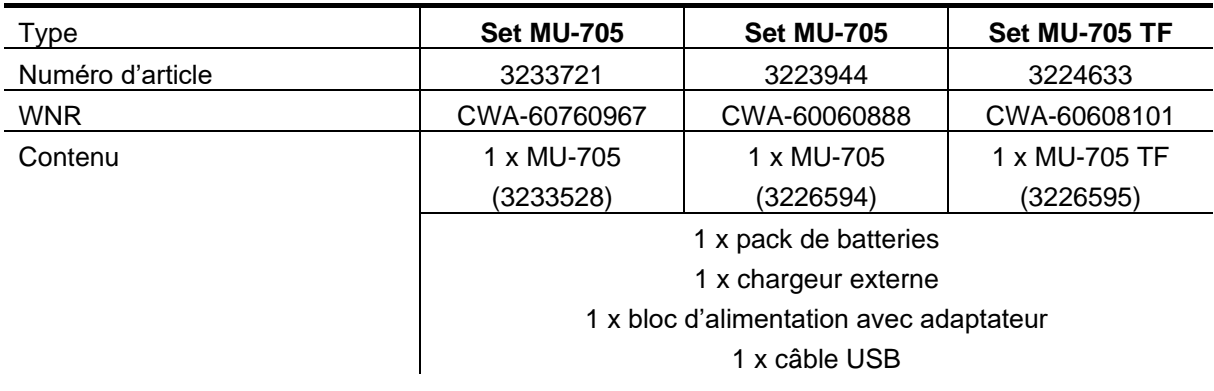

**Données techniques**

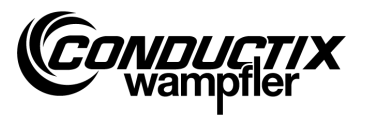

# <span id="page-37-0"></span>5.2 Dessin de l'appareil

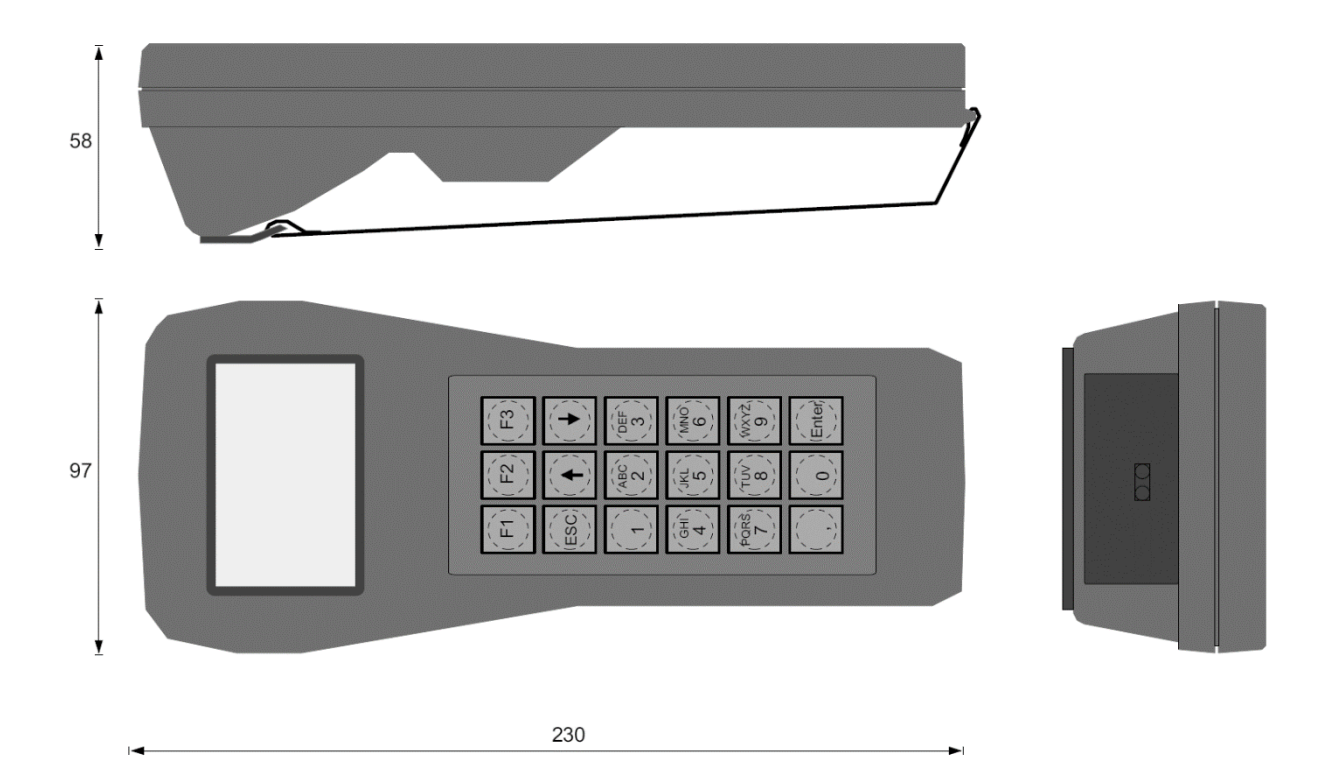